# hostettler autotechnik ag

hostettler

**Remote** 

 $h$ -RDx

**Diagnostic** 

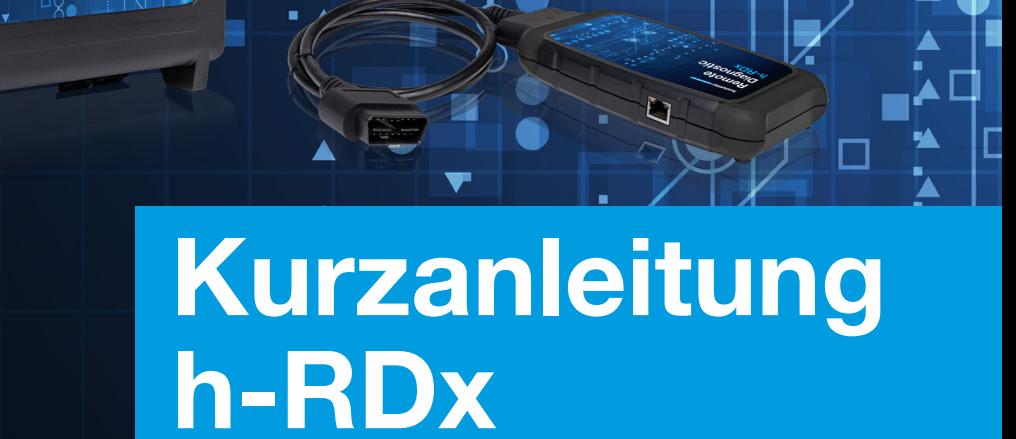

▲

m

### Sehr geehrte Kundin, sehr geehrter Kunde

Sie sind nur wenige Schritte von der erstmaligen Verwendung von h-RDx entfernt. Halten Sie Ihre Anmeldedaten bereit, die Sie per E-Mail von «mailer@obd.help» erhalten haben.

### Wichtiger Hinweis

h-RDx arbeitet nur mit einem starken und stabilen WLAN von 2,4 GHz. Prüfen Sie vor der ersten Verwendung von h-RDx den Ping-Wert Ihres WLANs.

Über Speedtest® von Ookla® können Sie den Ping-Wert prüfen. Dieser sollte ca. 5 bis 35 Millisekunden betragen, um eine optimale Nutzung von h-RDx sicherzustellen. Um den Test auf der Seite zu starten, drücken Sie auf «LOS».

Es ist auch möglich, h-RDx über ein LAN-Kabel direkt mit Ihrem Router zu verbinden. Dies kann eine Lösung sein, wenn die WLAN-Verbindung nicht stabil genug ist. In diesem Fall kann Schritt 2a bis 2d übersprungen werden.

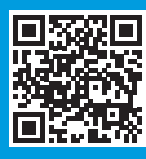

www.speedtest.net/de

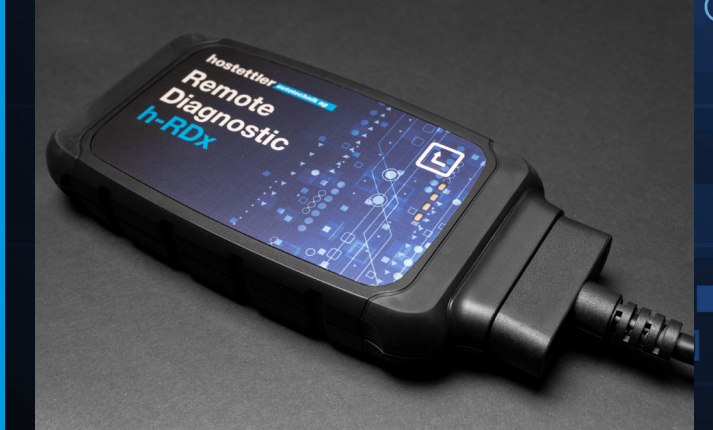

# 1. Schritt

Schliessen Sie h-RDx an den OBD-Anschluss des Fahrzeuges an und stellen Sie sicher, dass ein Batterieladegerät angeschlossen ist, welches für eine stabile Batteriespannung sorgt.

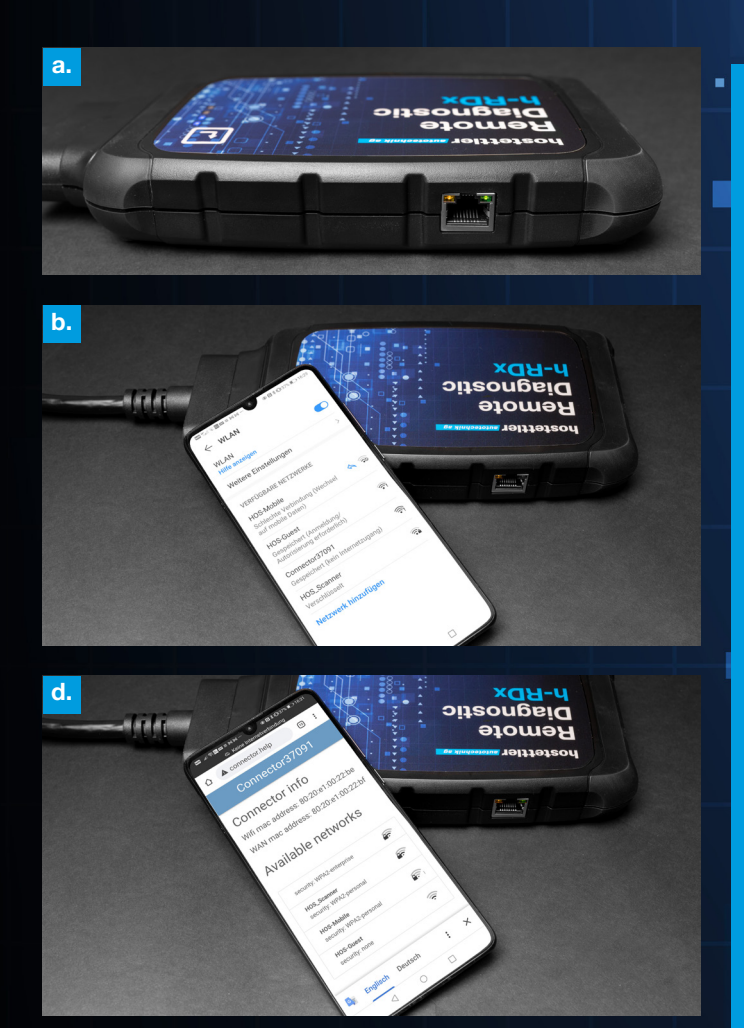

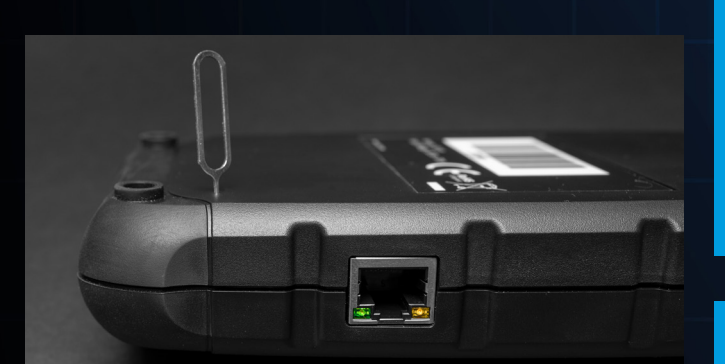

# h-RDx mit einem anderen Netzwerk verbinden oder resetten:

Dies ist notwendig, wenn Sie h-RDx unterwegs oder an einem anderen Ort verwenden möchten oder Probleme beim Pairing auftreten.

- Verbinden Sie den OBD-Stecker des h-RDx mit dem OBD-Anschluss eines Fahrzeugs.
- Verwenden Sie den mitgelieferten Reset-Pin oder eine Büroklammer und drücken Sie den Reset-Schalter mindestens zwei Sekunden lang, und lassen Sie ihn anschliessend los.
- Fahren Sie von hier aus mit Schritt 2b fort.

### 2. Schritt

#### Verbinden Sie h-RDx mit Ihrem WLAN:

a. Ungefähr 60 Sekunden nach dem Anschliessen an den OBD-Anschluss leuchtet die orangefarbene LED oben links der Ethernet-Buchse konstant auf.

Fast gleichzeitig blinkt die grüne LED oben rechts der Ethernet-Buchse langsam. h-RDx kann jetzt mit dem WLAN verbunden werden.

Führen Sie diese Schritte vorzugsweise mit Ihrem Smartphone aus: Sie müssen dies nur einmal tun.

- b. Öffnen Sie die WLAN-Einstellungen und wählen Sie dort h-RDx aus. h-RDx hat den Netzwerknamen «Connector 3xxxx» («3xxxx» ist die Nummer von h-RDx – diese finden Sie auf der Rückseite). Ignorieren Sie Benachrichtigungen, dass die WLAN-Verbindung unterbrochen wurde oder keine Verbindung besteht. Das ist richtig, da Sie eine Verbindung zum h-RDx herstellen.
- c. Gehen Sie über den Browser zu «connector.help» oder scannen Sie den QR-Code. Wählen Sie das WLAN aus, mit dem Sie h-RDx verbinden möchten (das kann auch ein Hotspot auf einem anderen Gerät sein).

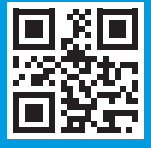

d. Geben Sie das Passwort des ausgewählten Netzwerks ein, um h-RDx zu verbinden. Wenn die Verbindung unterbrochen wird, versuchen Sie erneut, ein WiFi-Netzwerk auszuwählen und eine Verbindung herzustellen.

e. Warten Sie ca. eine Minute, bis sowohl die grüne als auch die orange LED dauerhaft leuchten. h-RDx hat sich nun mit dem Jifeline-Server verbunden. Sollte das nicht der Fall sein, resetten Sie bitte h-RDx (siehe unten links).

ä,

# 3. Schritt

#### Für den Gebrauch vorbereiten:

- Gehen Sie über den Browser Ihres Computers, Tablets oder Smartphones zu «hrd.obd.help» oder scannen Sie den QR-Code und geben Sie die Anmeldedaten ein, die Sie per E-Mail erhalten haben.
- Sie können jetzt eine Auswahl für den Dienst treffen, den Sie ausführen möchten.

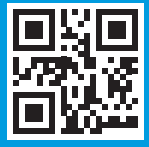

hrd.obd.help

#### hostettler autotechnik ag

Haldenmattstrasse 3// 6210 Sursee www.autotechnik.ch

#### Haben Sie Fragen?

Bitte kontaktieren Sie das Support-Team der hostettler autotechnik ag: 041 926 65 80, diagnose@autotechnik.ch